# RASWIN Module SRS Generating links from PL

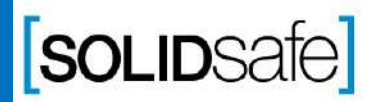

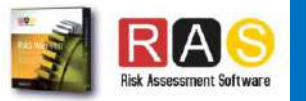

# Performance Level?

PL Gfx Module

PL is a measure of the reliability of a safety function. This value depends on different parameters as Probability of failure or Mean time to failure. PL is divided into five levels (a-e).

PL e gives the best reliability and is equivalent to the required at the highest level of risk

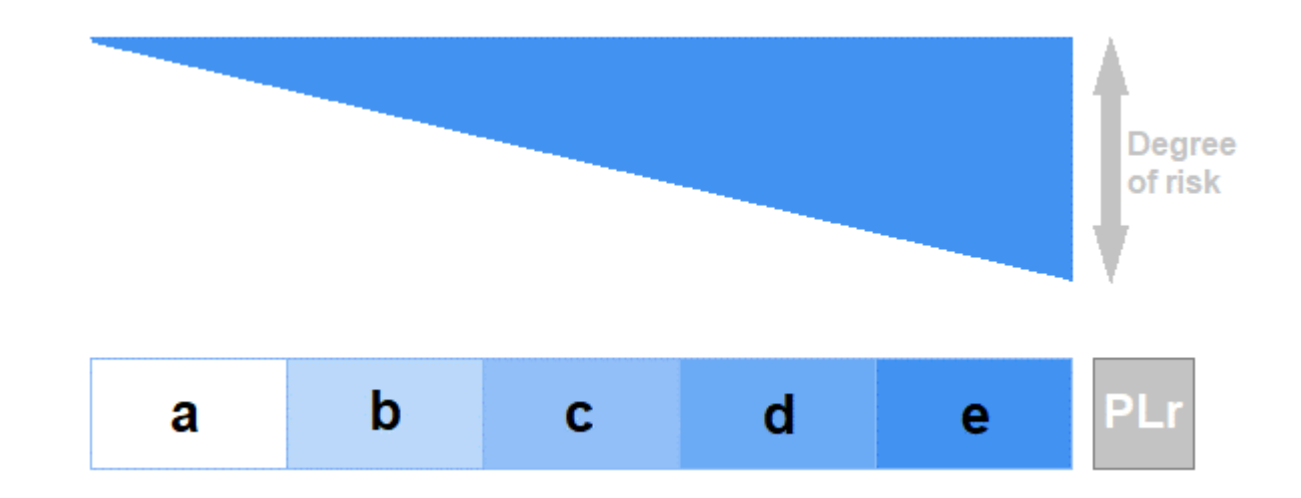

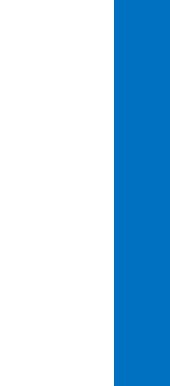

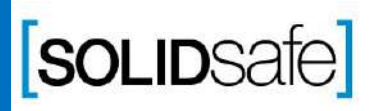

Copyright 2017, Solidsafe

S.L. INC, All

Rights

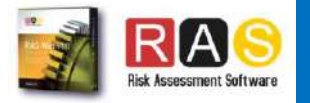

#### How to calculate the PL in RASWin? PL Gfx Module

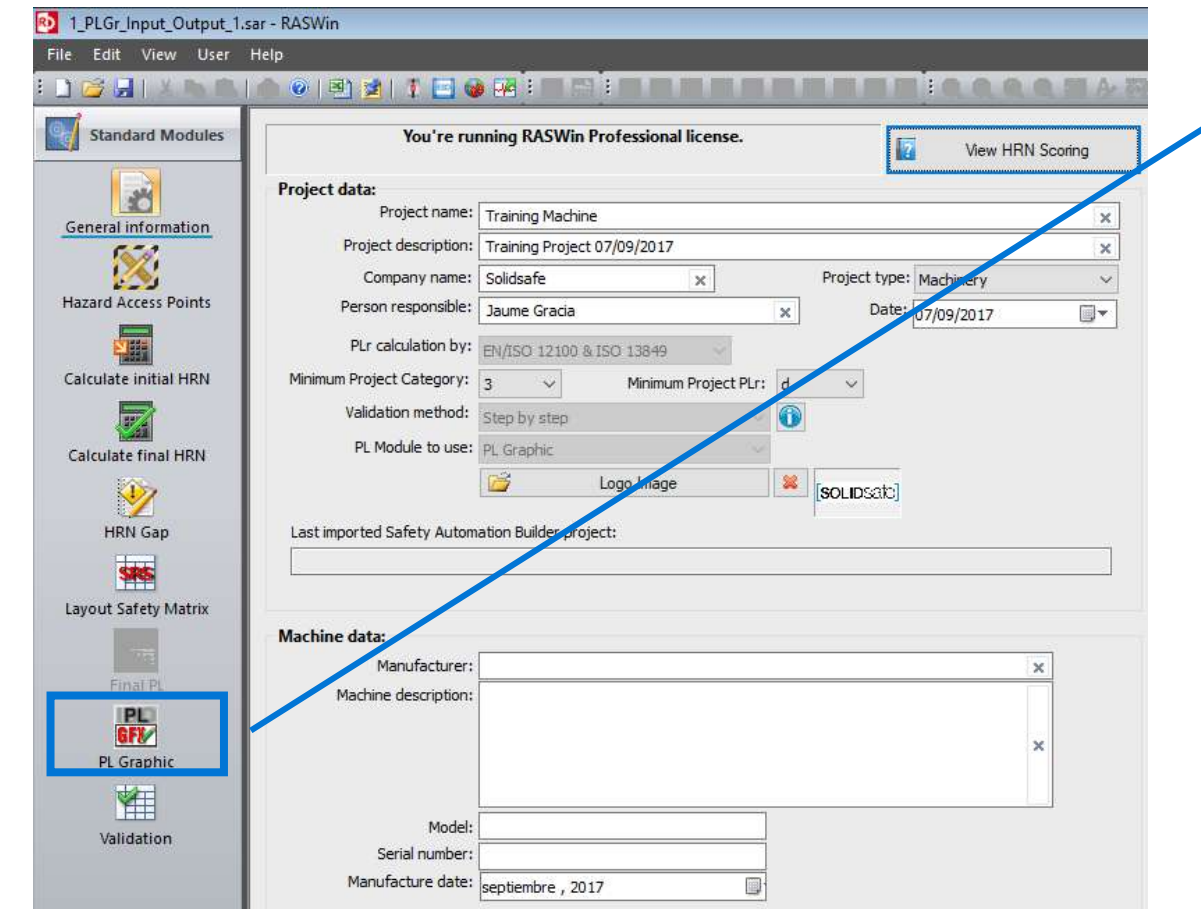

1. Click on PL Gfx Module icon*.*

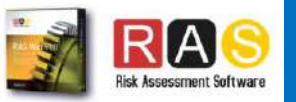

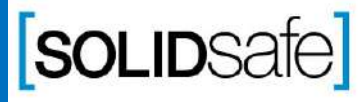

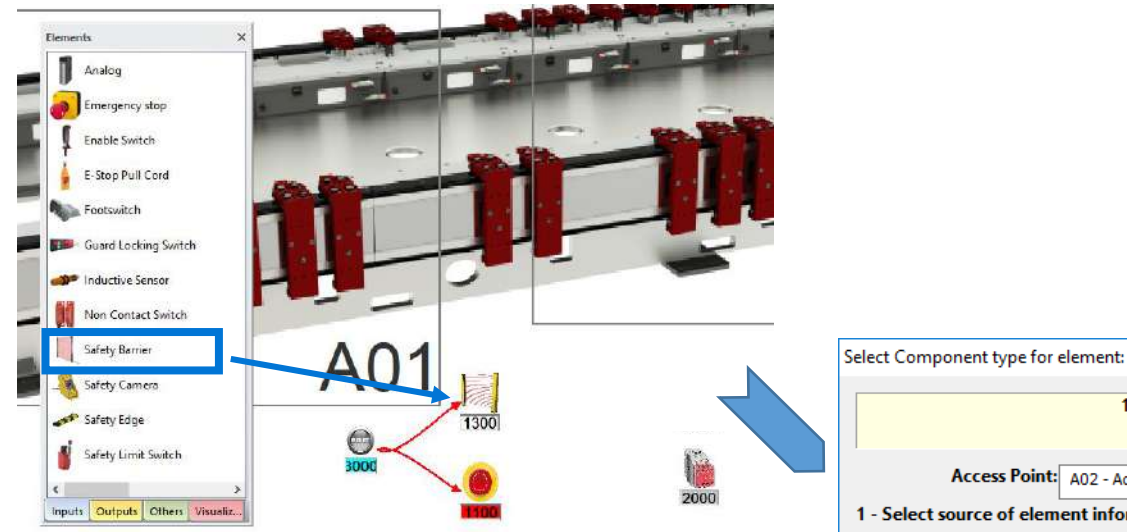

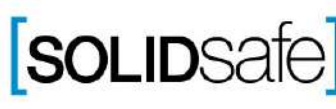

- 1. Add a new Input element (for example a Light Curtain)
- 2. Select the Access point of the element
- 3. Select electronic component (Light curtain is an electronic device).
- 4. Select the number of signals.

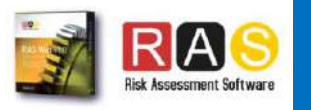

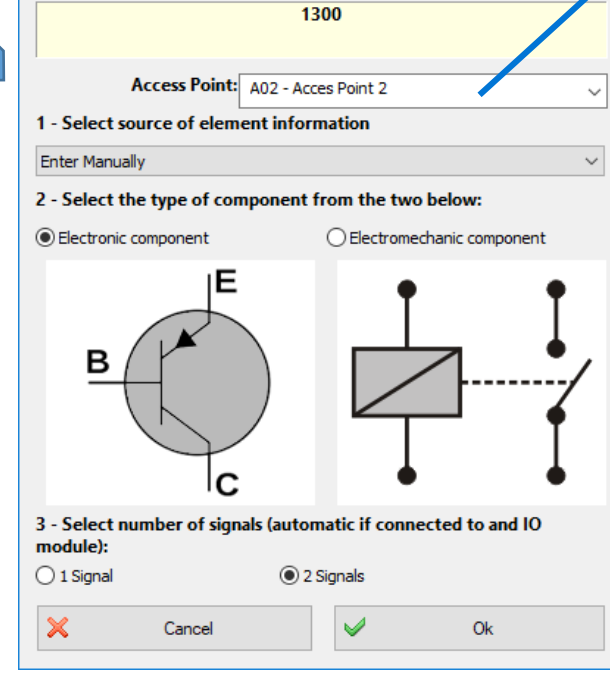

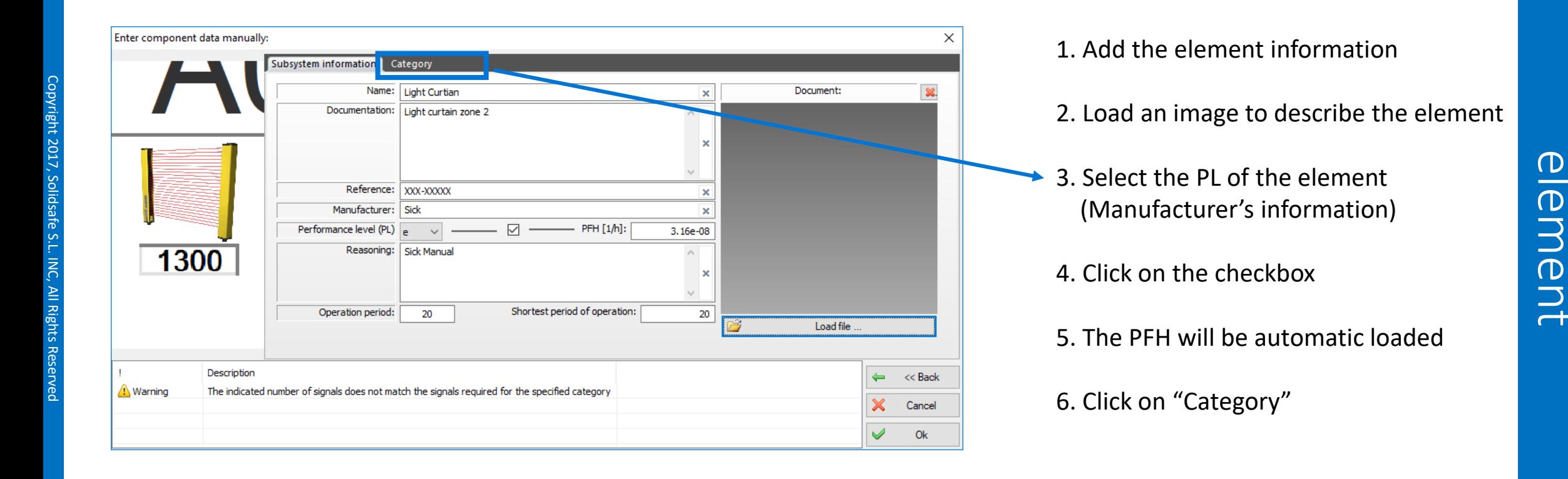

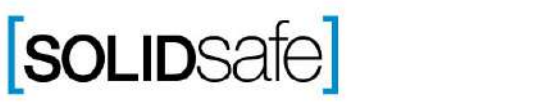

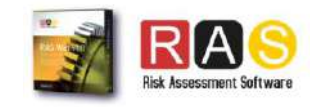

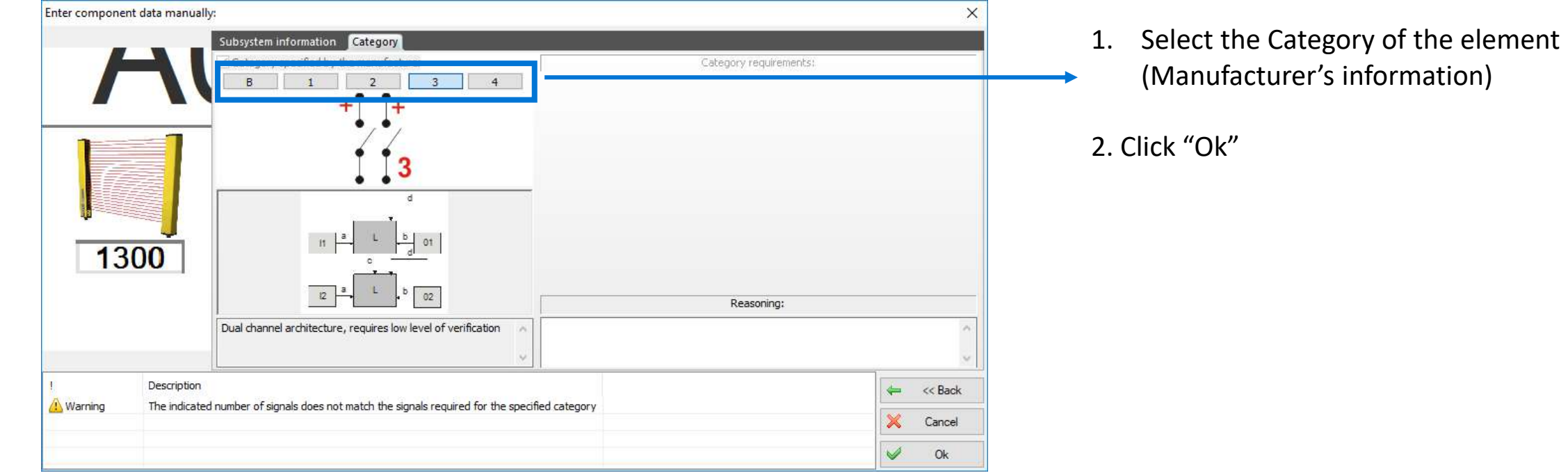

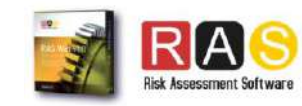

information)

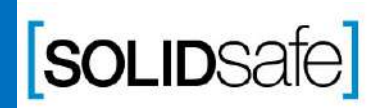

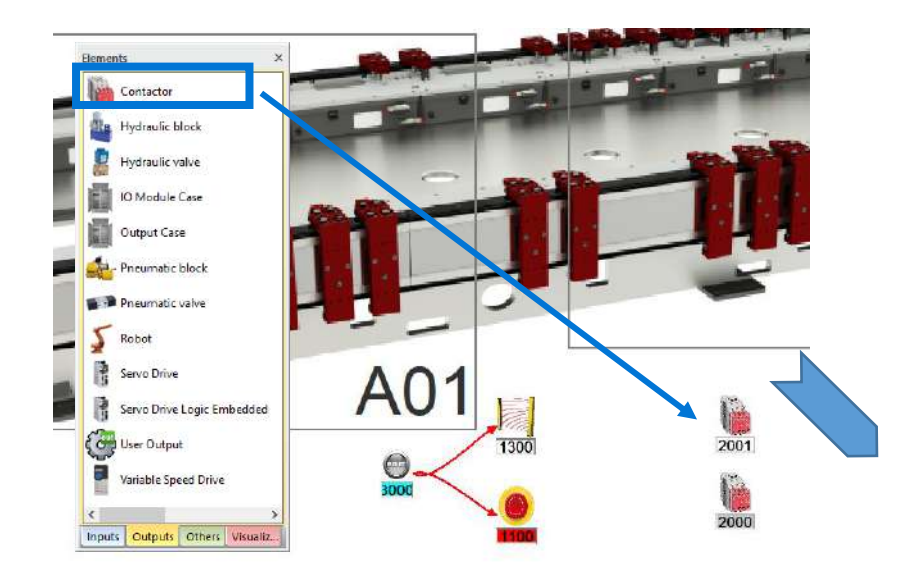

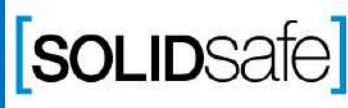

Copyright 2017, Solidsafe

S.L. INC, All

Rights

Reserved

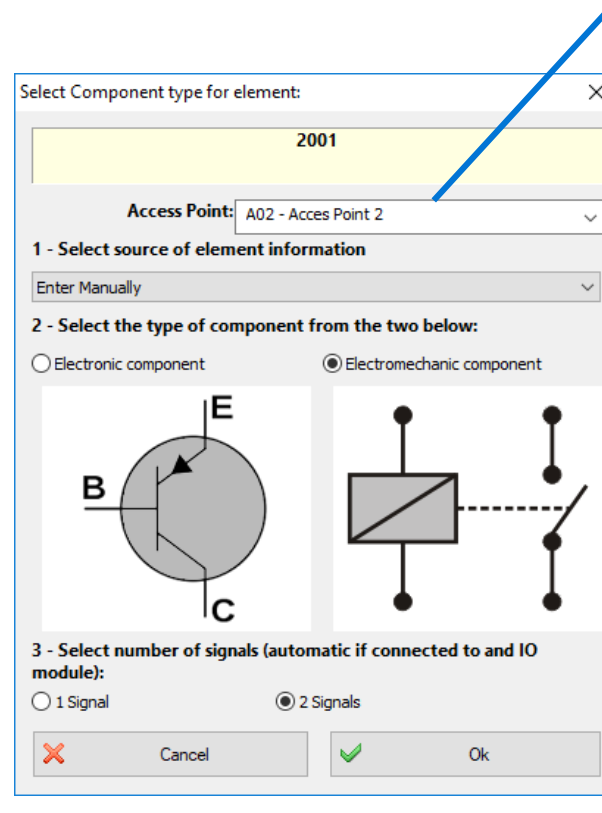

1. Add a new Output element (for example a Contactor)

2. Select the Access point of the element

3. Select the type of component

 $\overline{\mathsf{x}}$ 

4. Select the number of signals.

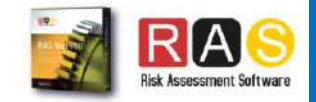

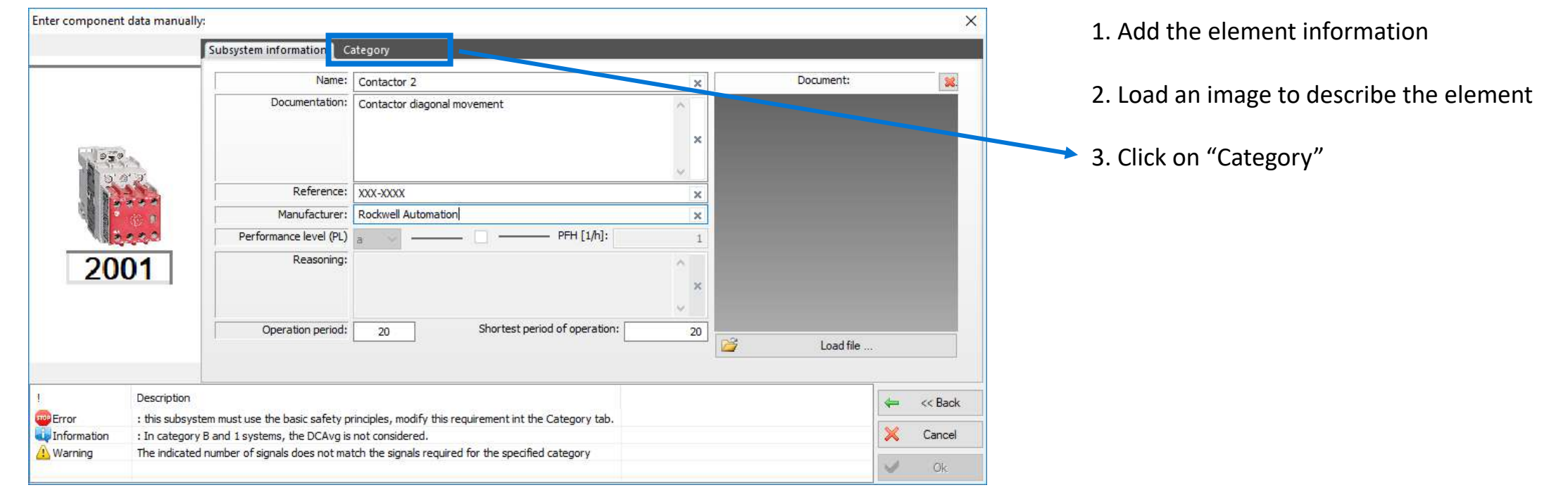

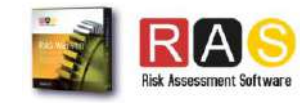

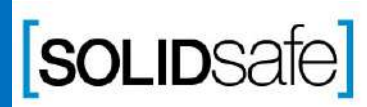

Copyright 2017, Solidsafe

S.L. INC, All

Rights

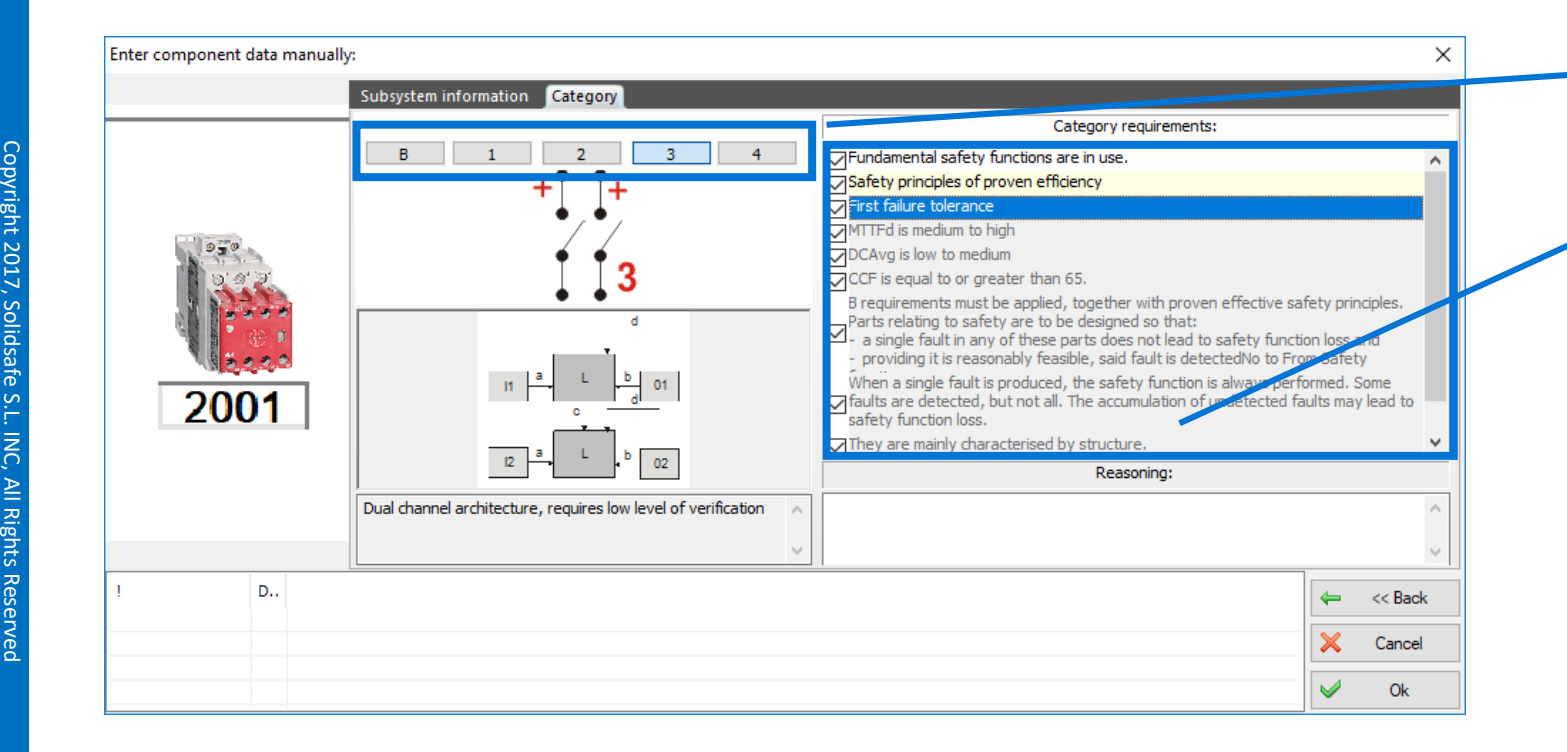

1. Select the Category of the element (Manufacturer's information)

2. Select the category requirements

3. Click "Ok"

Step

 $\overline{O}$ 

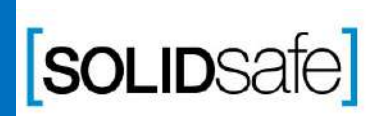

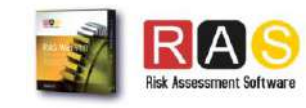

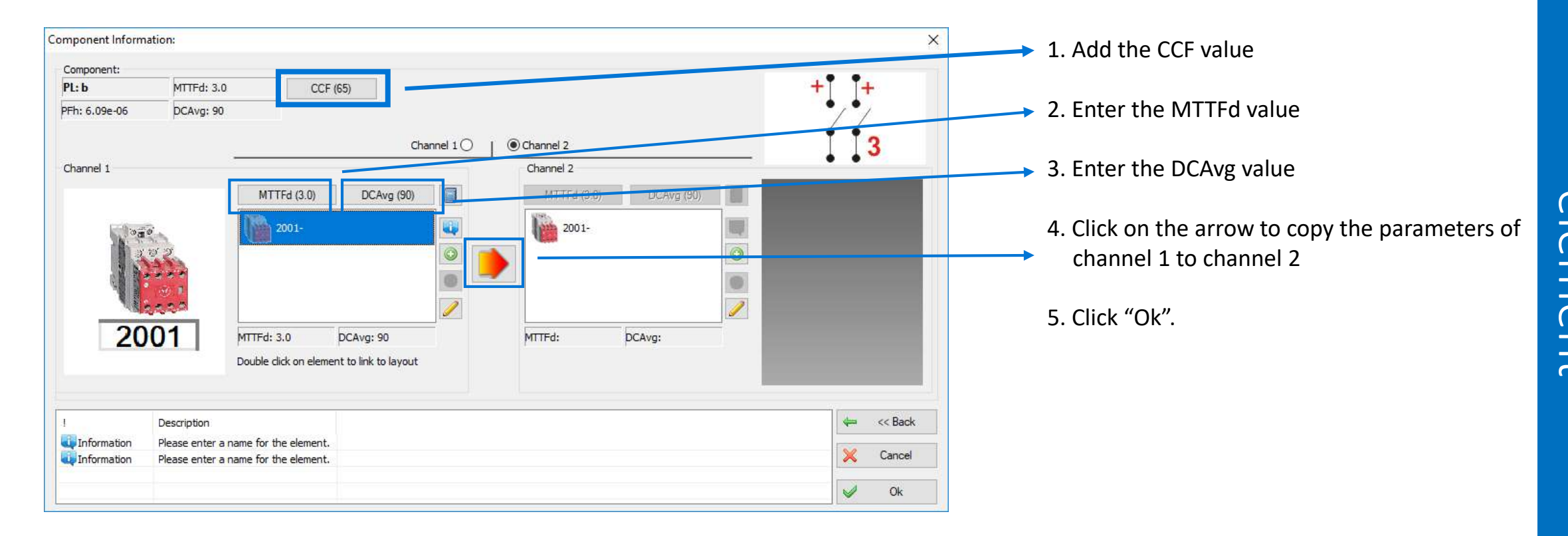

Step 7:

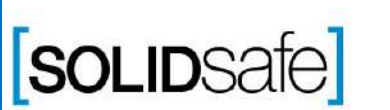

Copyright 2017, Solidsafe

S.L. INC, All

Rights

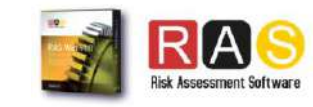

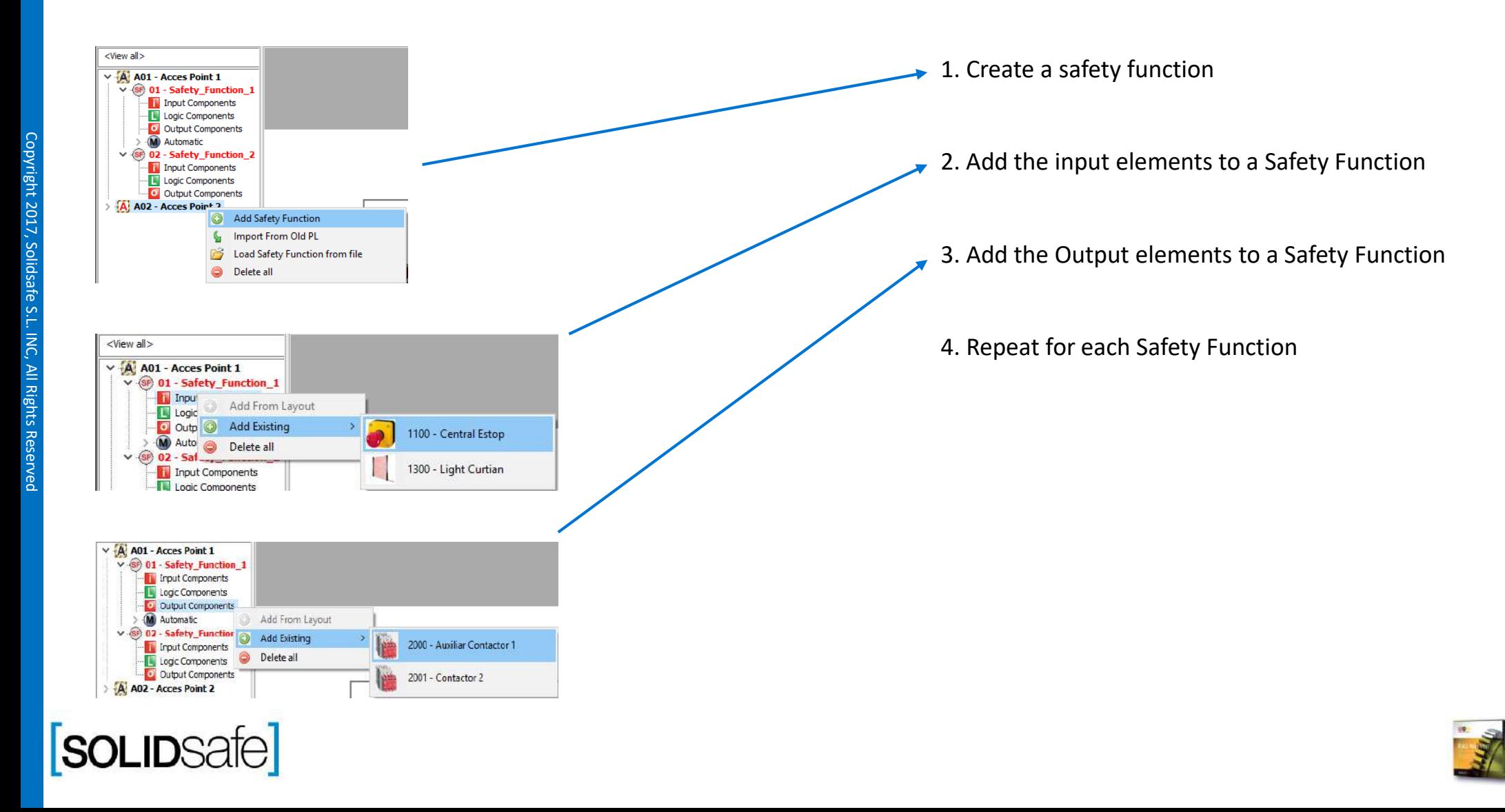

#### How to calculate the PL in RASWin?

#### PL Gfx Module

SOLIDSafe

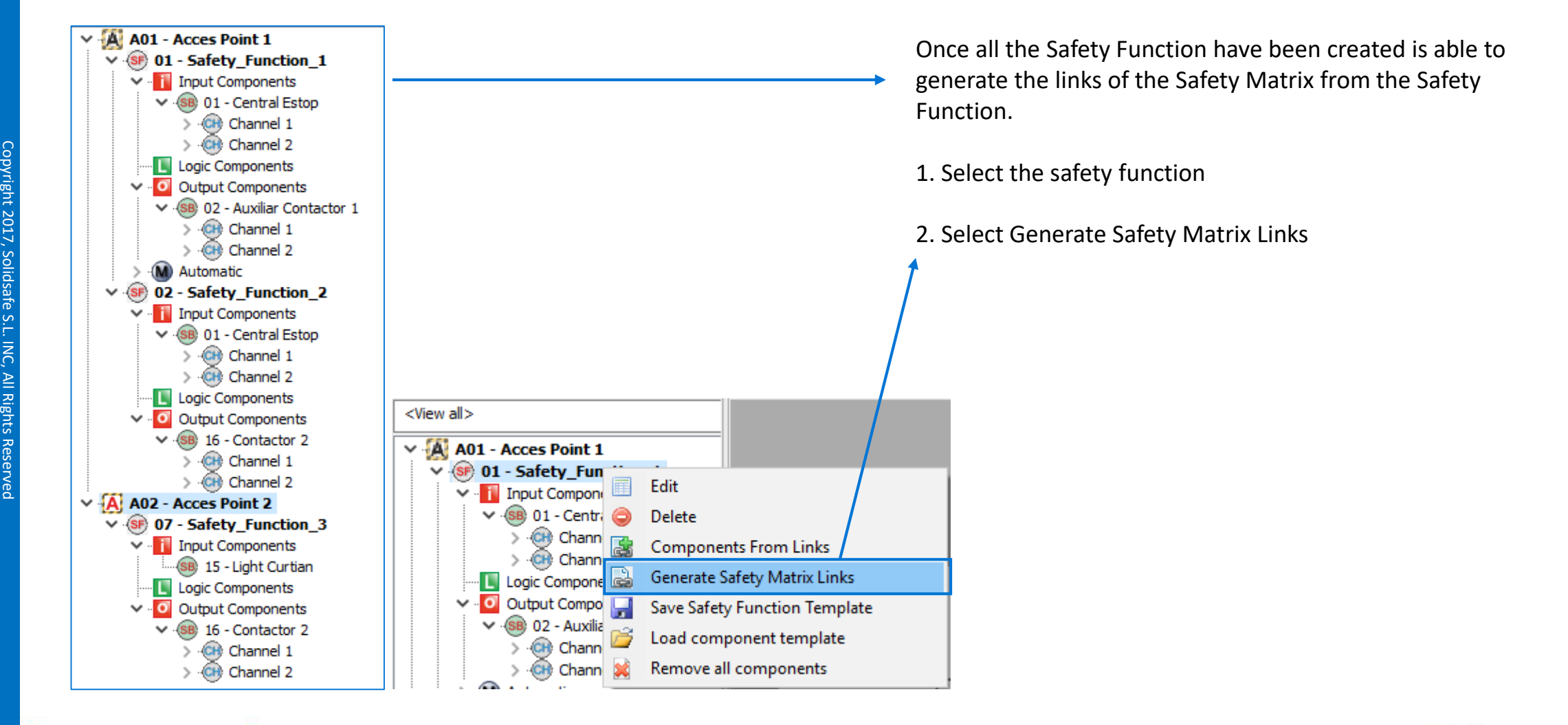

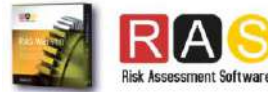

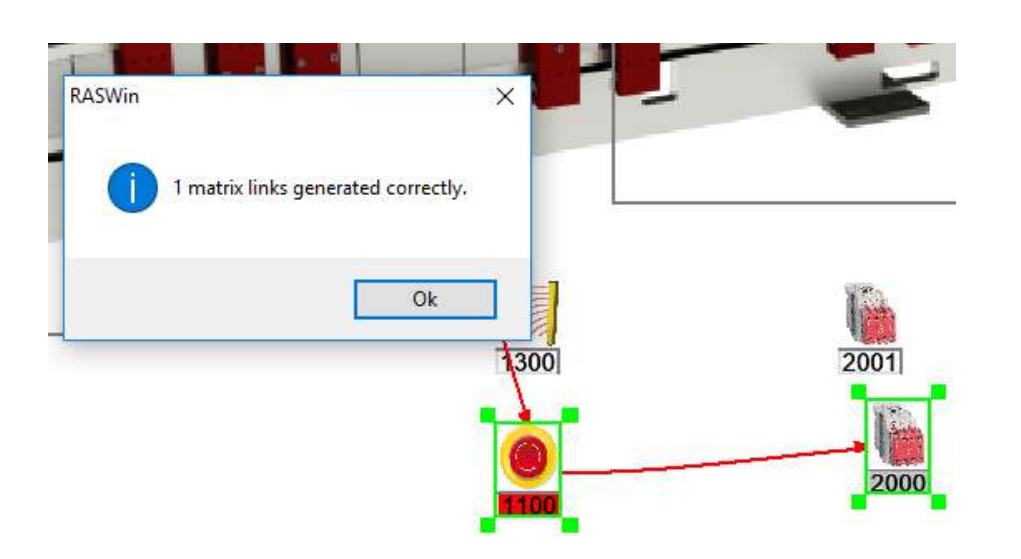

A message will appear with the information of how many links have been generated.

The link of the first Safety Function (Estop-KA1), has been created

Repeat the process for each Safety Function

Finally all the links of the Safety Matrix will be generated

#### *Before Generating links After Generating links*

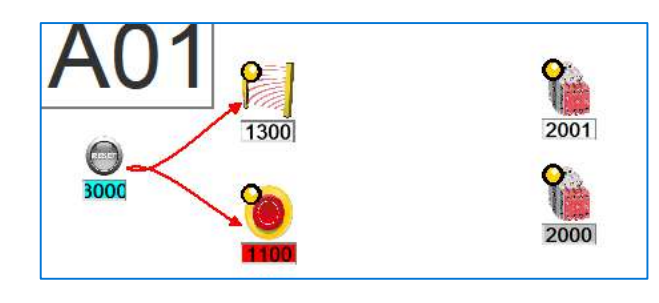

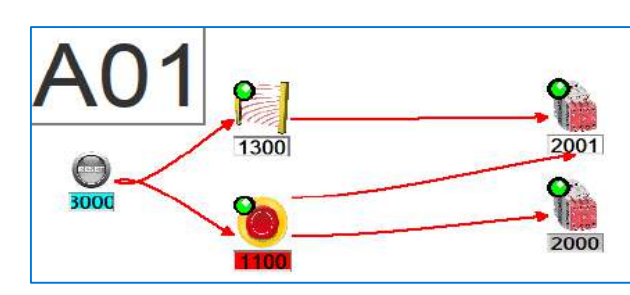

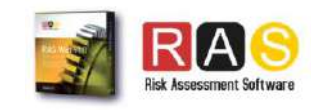

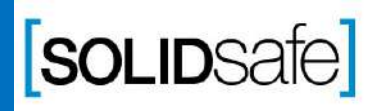

#### How to calculate the PL in RASWin ?

#### PL Gfx Module

Copyright 2017, Solidsafe

S.L. INC, All

Rights

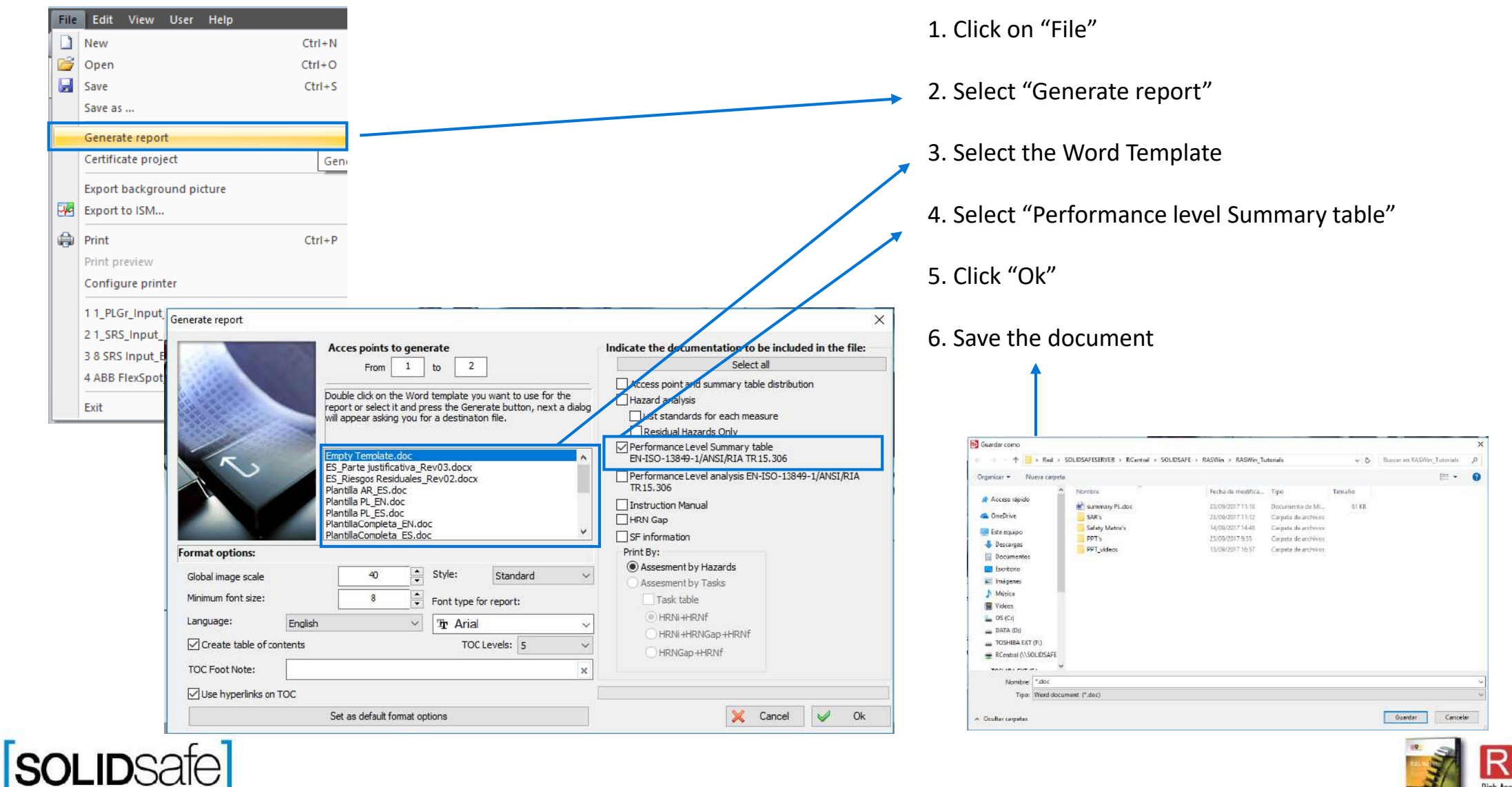

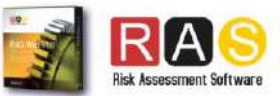

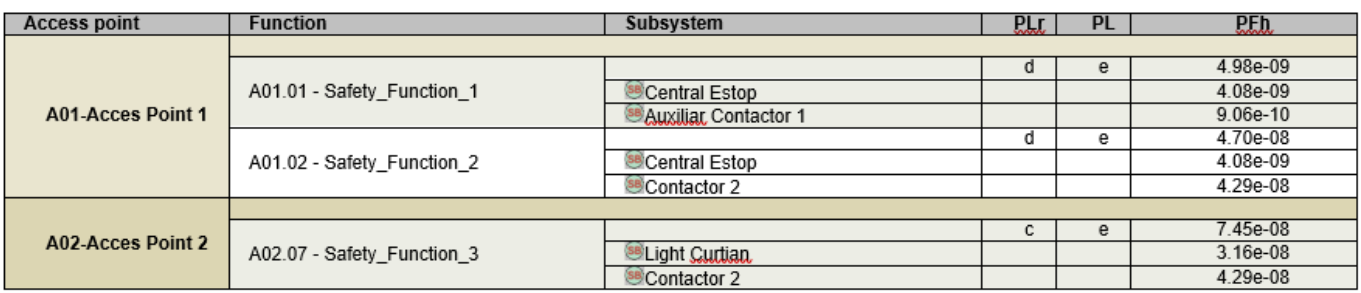

The summary of the PL has been created

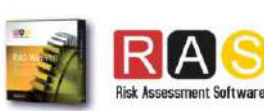